## Windows 10 Eduroam Kurulum Ayarları

- 1- Windows görev çubuğunun sağ alt tarafında bulunan Ağ ve İnternet Erişimi ikonununa tıklayınız. (Resim1.1)
	- 2- Açılan pencereden "eduroam" isimli kablosuz yayını seçiniz. (Resim1.2)

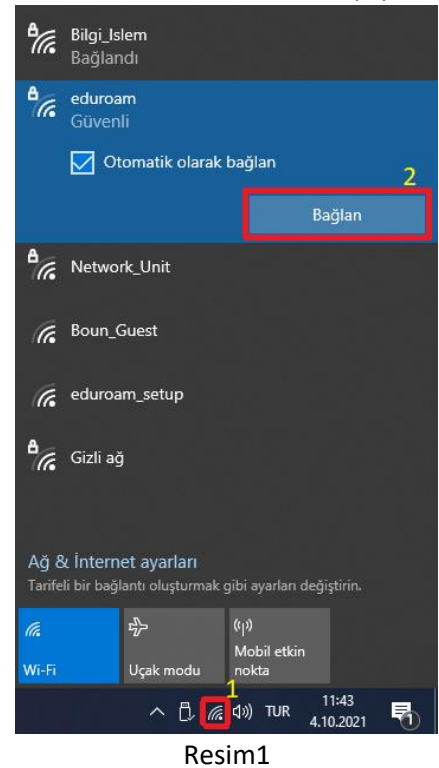

3- Kullanıcı adı ve parola kısımlarına @BOUN e-posta adresinizi @boun uzantılı şekilde ve eposta şifrenizi girdikten(Resim2.1) sonra "Tamam" düğmesine basınız. (Resim2.2)

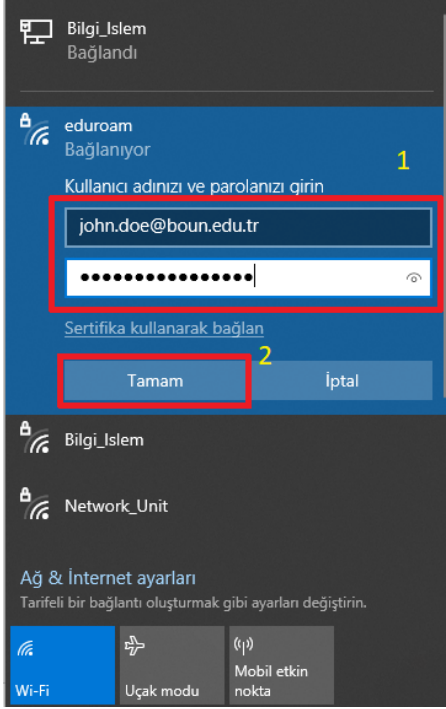

Resim2

**Eğer daha önce "eduraom" yayınına bağlandığınız şimdi sorun yaşıyorsanız aşağıdaki adımları takip ederek eski ayarlarınızı sıfırlayabilirsiniz.**

4- Görev çubuğunda "Başlat" ikonununa tıklayarak veya arama kutusuna "Wi-fi ayarları" yazınız. (Resim3)

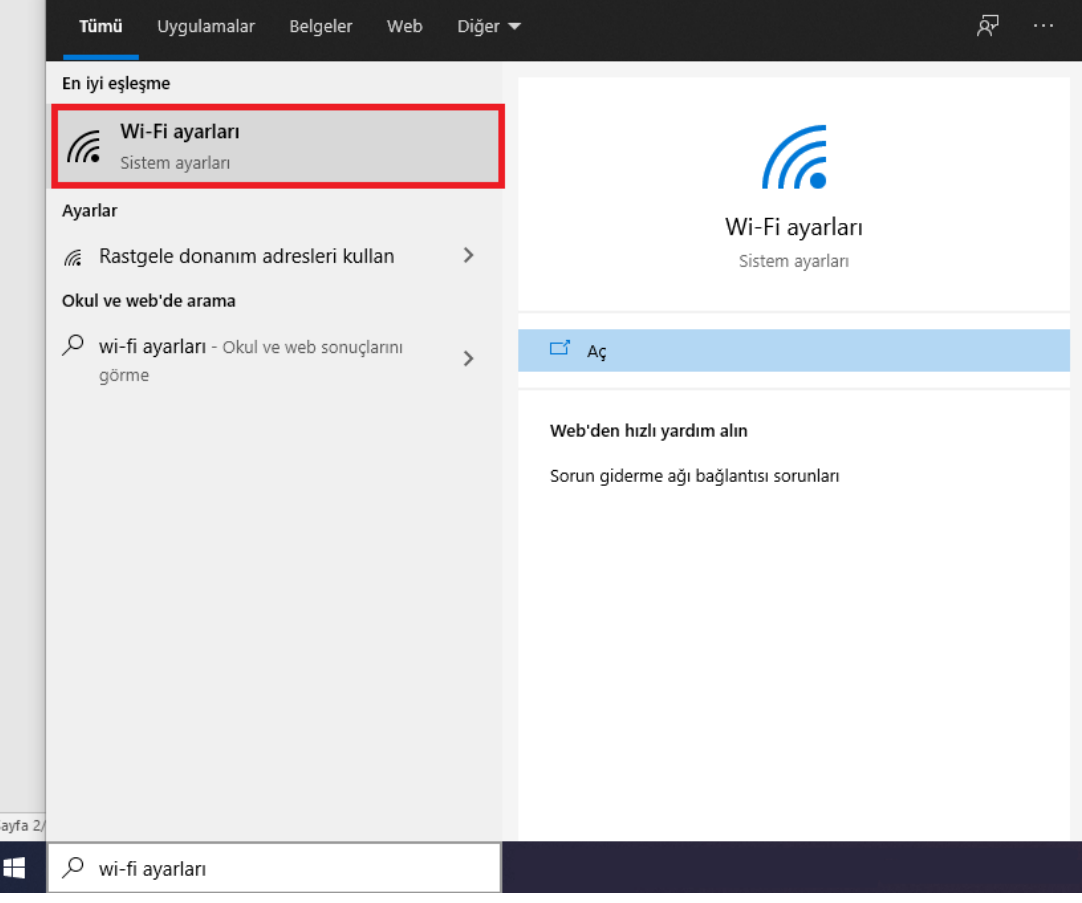

Resim3

5- Açılan pencerede "Bilinen ağları yönet" menüsüne tıklayınız. (Resim4)

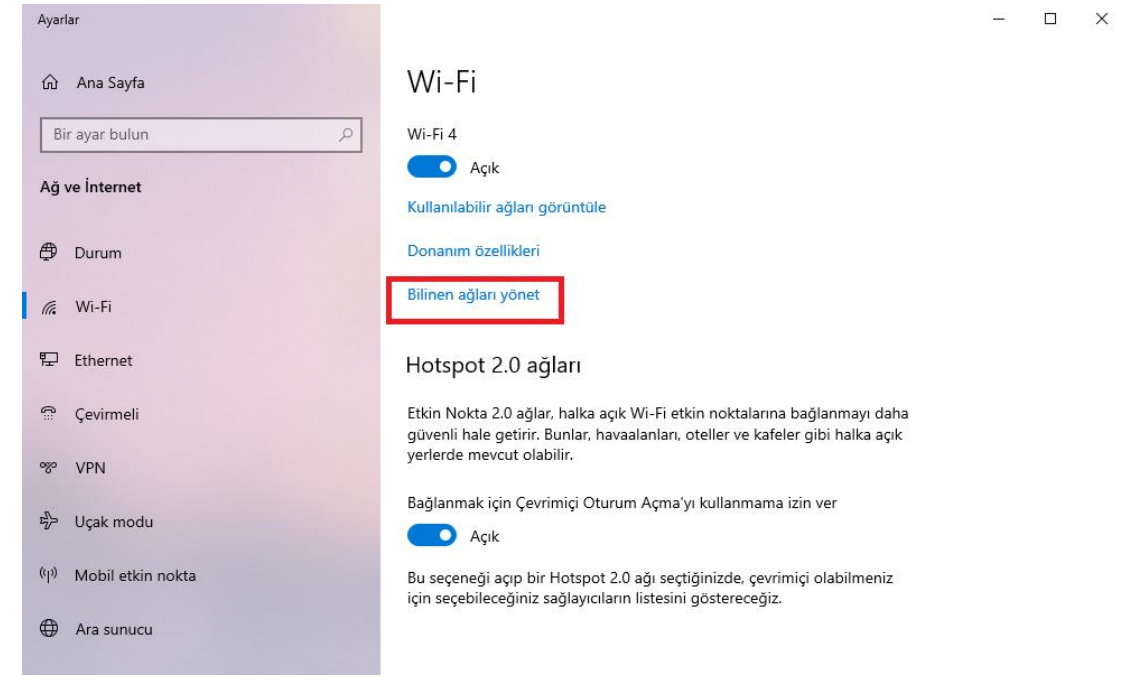

Resim4

## 6- Listede "eduroam" tıklantıktan sonra "Unut" butonuna tıklayınız. (Resim5)

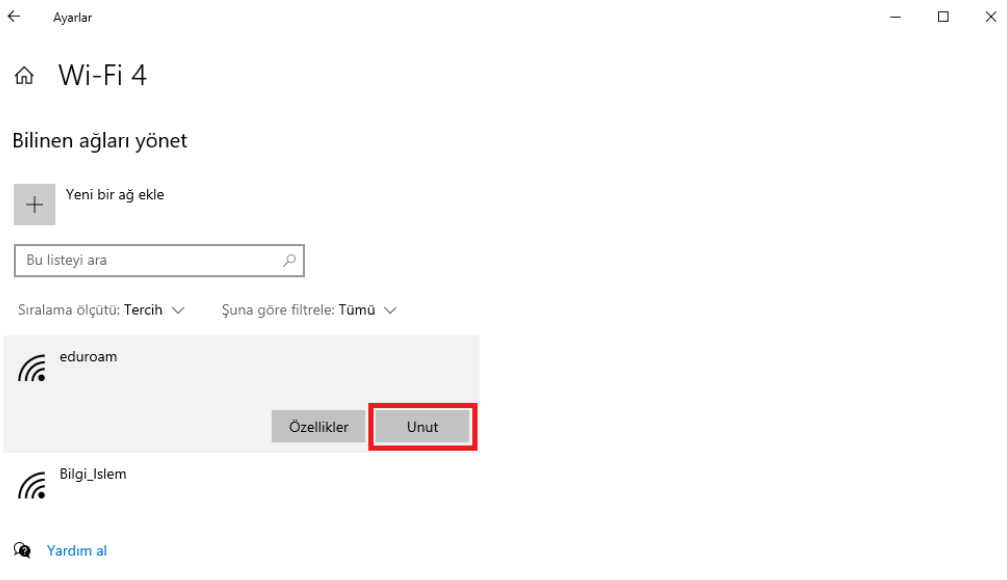

Resim5

- 7- Tekrar bağlanmak için 1. adımdan itibaren yönergeyi takip ediniz.
- 8- Windows 10 Single Language sürümünde yukarıdaki adımları takip ederek bağlanamamanız halinde, [http://eduroam.boun.edu.tr/\\_pdf-kilavuzlar/tr/4\\_eduroamwindows7VistaXP.pdf](http://eduroam.boun.edu.tr/_pdf-kilavuzlar/tr/4_eduroamwindows7VistaXP.pdf) linkinde bulunan yardım dokümanındaki yönergeleri izleyiniz.